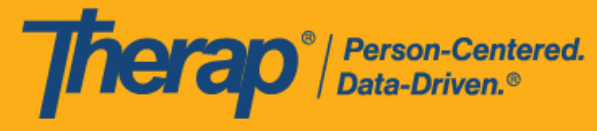

## 网络浏览器自助签到日程表

如果没有提前创建获得批准的日程时段表,用户可以使用自助签到功能为服务签到,前提是这些 服务在 Schedule/EVV Provider Preference 页面已被添加为"Self Check-In-Able"。只有在用户的 Staff Setup 页面上分配了可自助签到的服务,他们的日程安排网格上才会显示 **Self Check-In**  按钮。同时需要在 Schedule/EVV Provider Preference 页面上勾选 Web Check-In Enabled 字段, 用户才能使用网络浏览器执行自助签到。

如果没有在 Staff Setup 页面的 Service Description/Code 字段中为用户指定任何 可自助签到的服务,则他们将无法在其日程安排网格中看到 **Self Check-In** 按钮。

1. 点击仪表板上的 **View/Check-In** 链接。

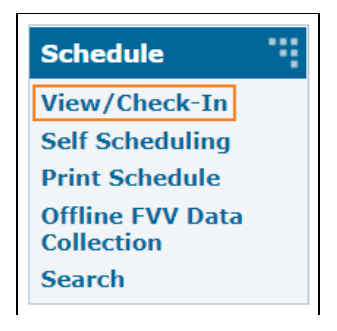

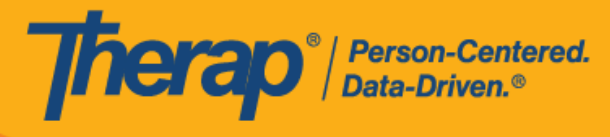

2. 用户的总预定时数和工作时数将以预定时数 / 上限和工作时数 / 上限的格式显示在上方的 Daily 和 Weekly 时段旁。单击 **Self Check-In** 按钮。

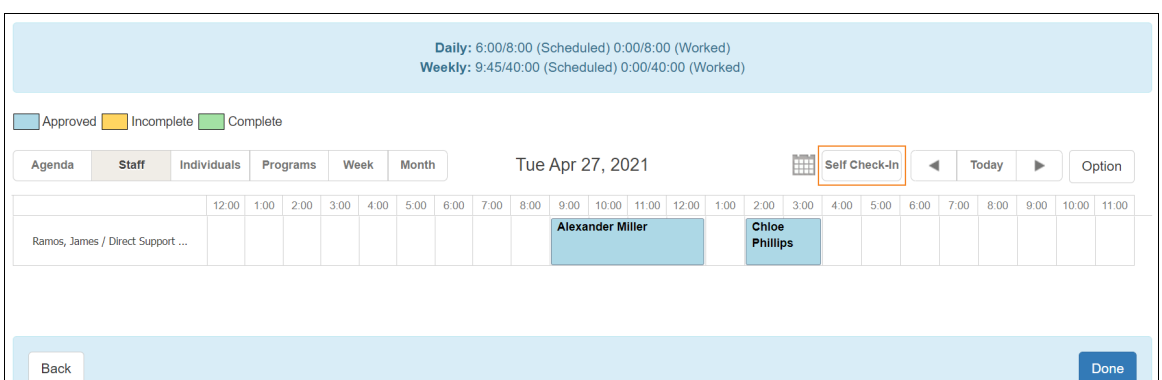

© Therap Services 2003 - 2023. 最近更新日期:2023 年 10 月 16 日

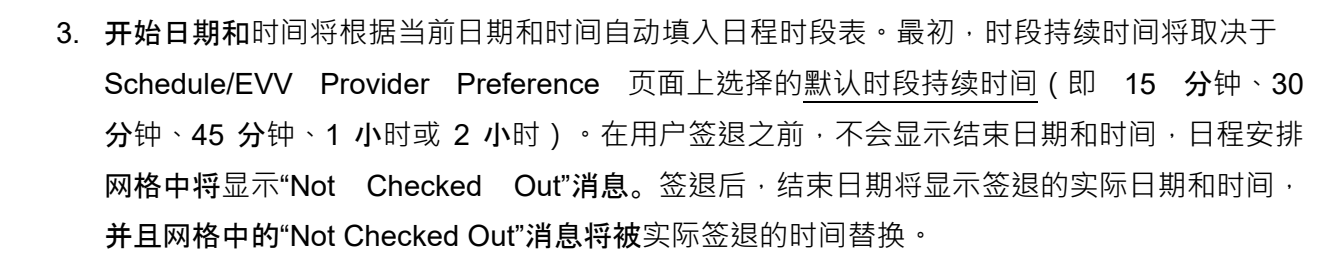

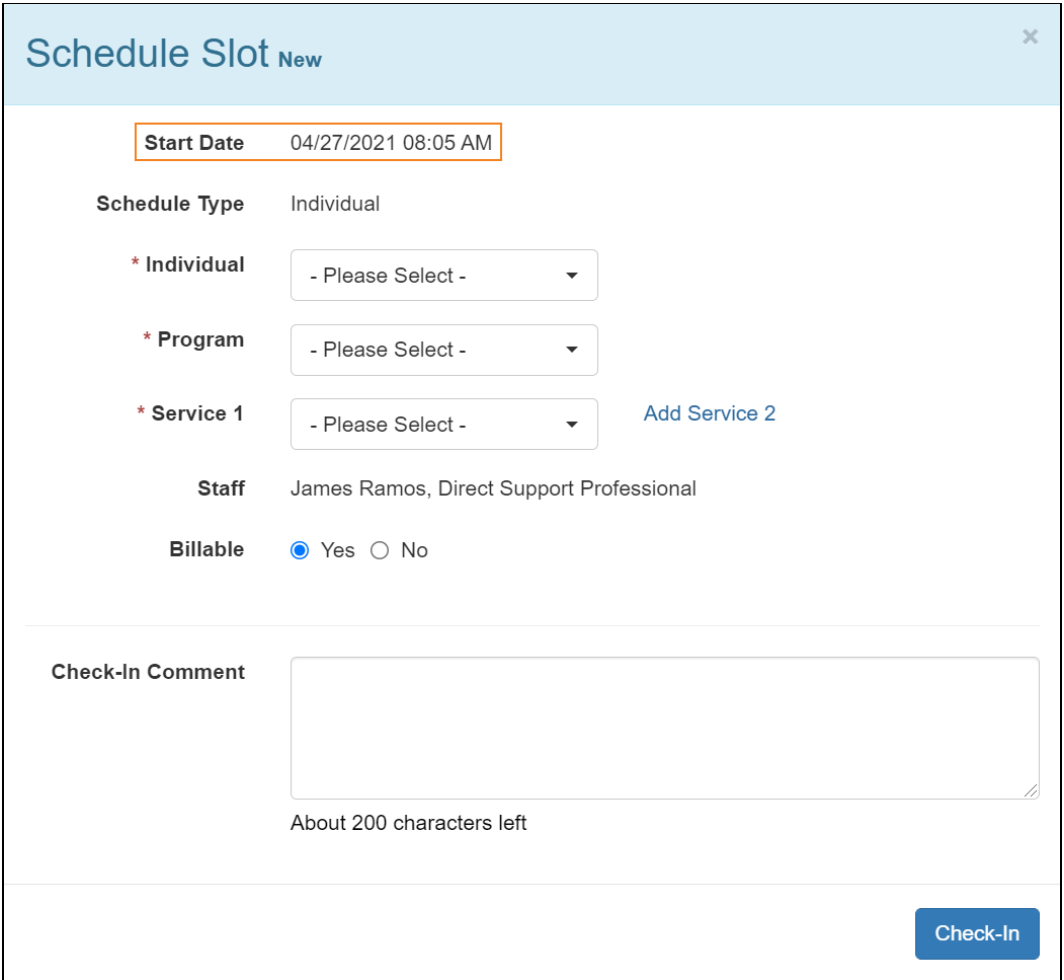

Therap<sup>®</sup>/Person-Centered.

© <mark>Therap Services 2003 - 2023</mark>. 最近更新日期:2023 年 10 月 16 日

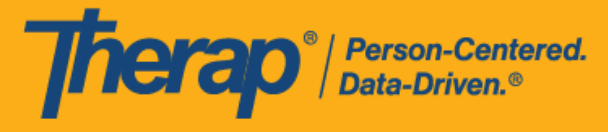

4. 输入 Individual、Program 和 Service 字段的内容。需要在 Provider Setup 页面上将服务 选择为可自助签到的服务,才可为其创建自助签到日程表。还需要在 Staff Setup 页面上将 该服务选为 Service,特定用户才能根据该服务安排日程。如果已在 Schedule/EVV Provider Preference 页面中启用了"Enable Multiple Service"选项,用户将能够使用 Add Service 2 链接添加其他服务。

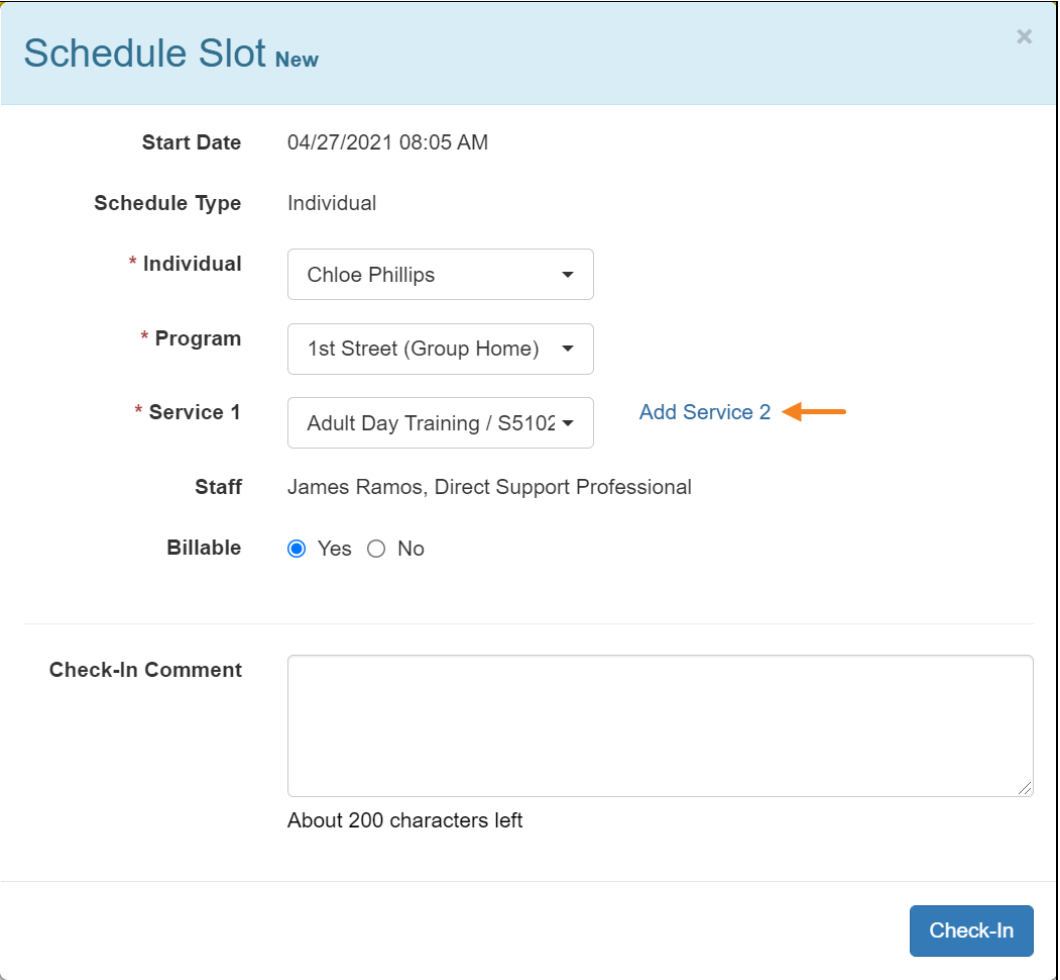

© Therap Services 2003 - 2023. 最近更新日期:2023 年 10 月 16 日

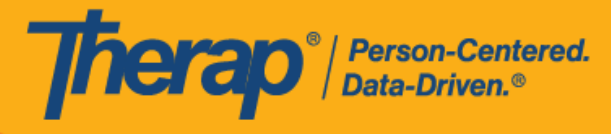

5. 在 Billable 字段中进行选择并在 Check-In Comment 中输入内容。输入信息后,单击 Check-**In** 按**钮**。

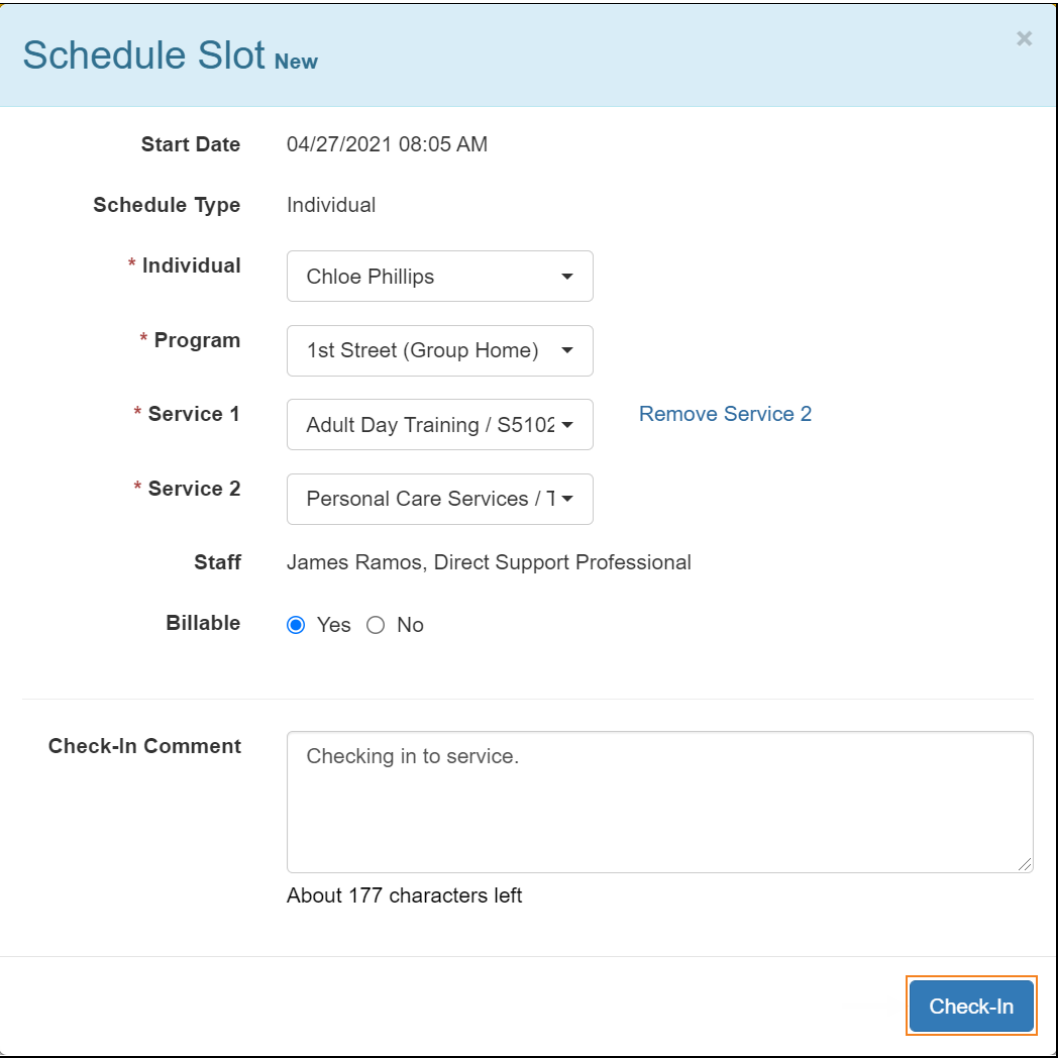

在签到和签退日程表时,若服务的"资金来源"括号中有提及 EVV 供应商,将为以下州的用户 分别显示 Check-In Location Type 和 Check-Out Location Type 字段:

- o 亚利桑那州 (Sandata)
- o 加利福尼亚州 (Sandata)
- o 特拉华州 (Sandata)
- o 纽约州 (eMedNY)
- o 北卡罗来纳州(CareBridge、HHA、Sandata)

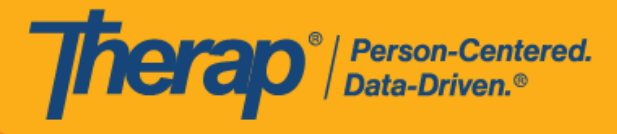

o 宾夕法尼亚州 (Sandata)

© Therap Services 2003 - 2023. 2009 - 2023 年 10 月 16 日 またには、このようには、このようには、このようには、このようには、最近更新日期<mark>: 2023 年 10 月 16 日</mark>

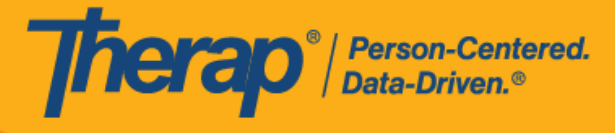

6. 如果从 Schedule/EVV Provider Preference 页面启用了 Enable Geo-Location for Web Check-In 选项,则单击 Check-In 按钮将会在浏览器上显示弹出消息,要求获取访问位置。 单击 **Allow** 以允许位置跟踪。这将允许在签到和签退时进行地理位置跟踪。单击地图上的 **Confirm** 按钮将设置您的相应位置。

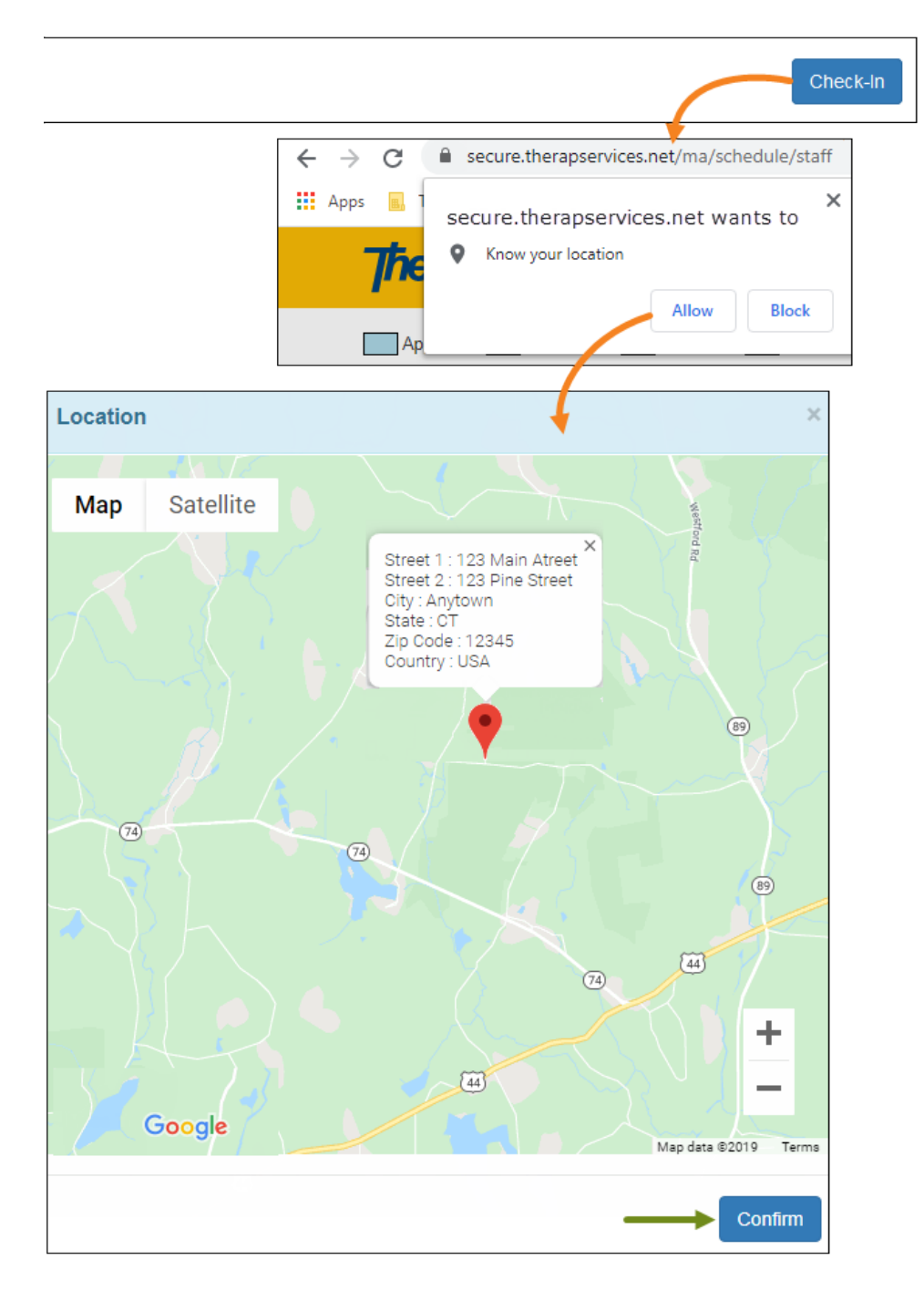

7. 日程时段将被保存为已批准的时段,并包含签到信息,如时间和日期。Check-In Address 列 中收集的地址和位置将被复制到 Start Address 和 Start Location 字段。

如果使用 Agency/Individual 选项卡中的 Create/Edit 链接从网格中打开日程安排,将显示 Service 1 Duration 字段和 Service 2 Duration 字段。这两个字段都将显示默认持续时间, 该持续时间是在 Schedule/EVV Provider Preference 页面中选择的默认时段持续时间的一半。 Ratio 字段也会出现,默认情况下显示"1:1"。但是,在使用 View/Check-In 链接从网格中 打开时段时,这 3 个字段将不可见。在执行签退前,当用户将鼠标悬停在网格中的时段上时, 比率也不会显示在信息框中。

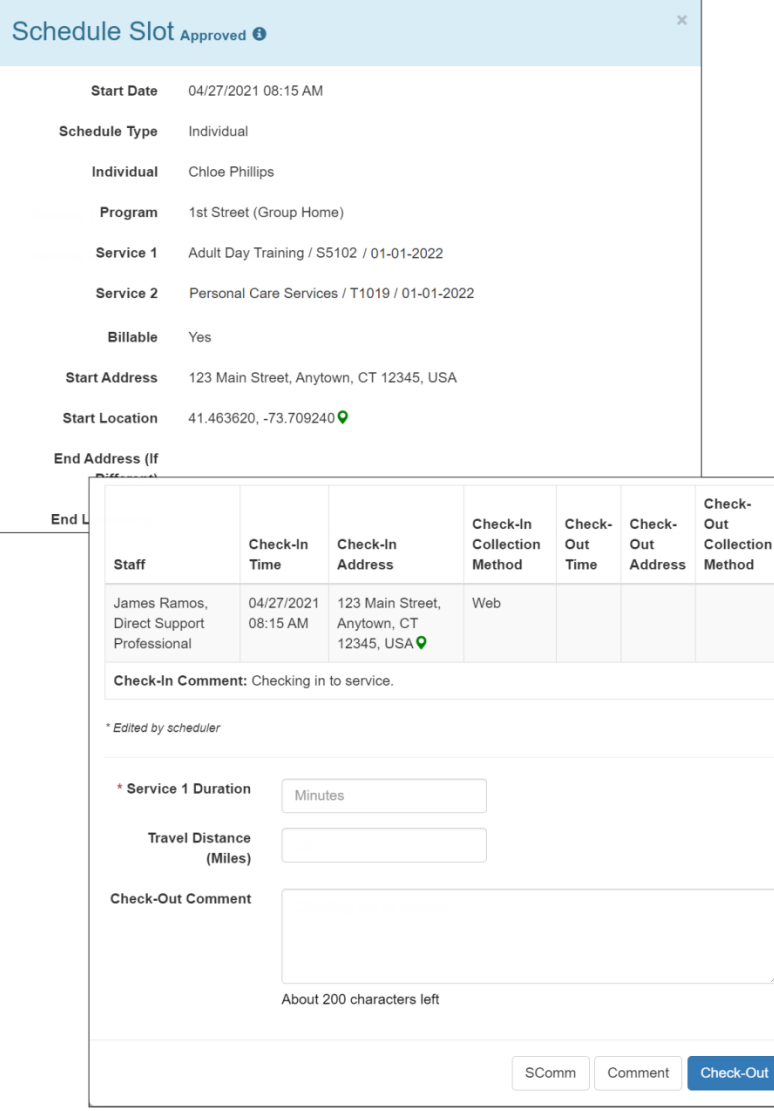

8

Therap<sup>®</sup>/Person-Centered.

© Therap Services 2003 - 2023. 最近更新日期:2023 年 10 月 16 日

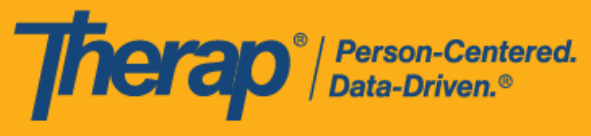

对于明尼苏达州的用户,在签退日程表时,若服务的 EVV 供应商为"HHA",标题为 Residing Caregiver 的必填字段将出现在日程时段表中。用户需要在此字段中选择 **Yes** 或 **No** 才能完成签退。

对于北达科他州的用户,如果服务具有不同的农村差别费率,则用户在从日程时段表签 退时将看到具有不同等级的 Rural Differential Rate 字段。如果选择的等级的单位费率 (\$) 高于在预授权表单上的 Rate Amount 字段中选择的费率, 则将显示以下错误消息: *Selected tier exceeded max limit*.

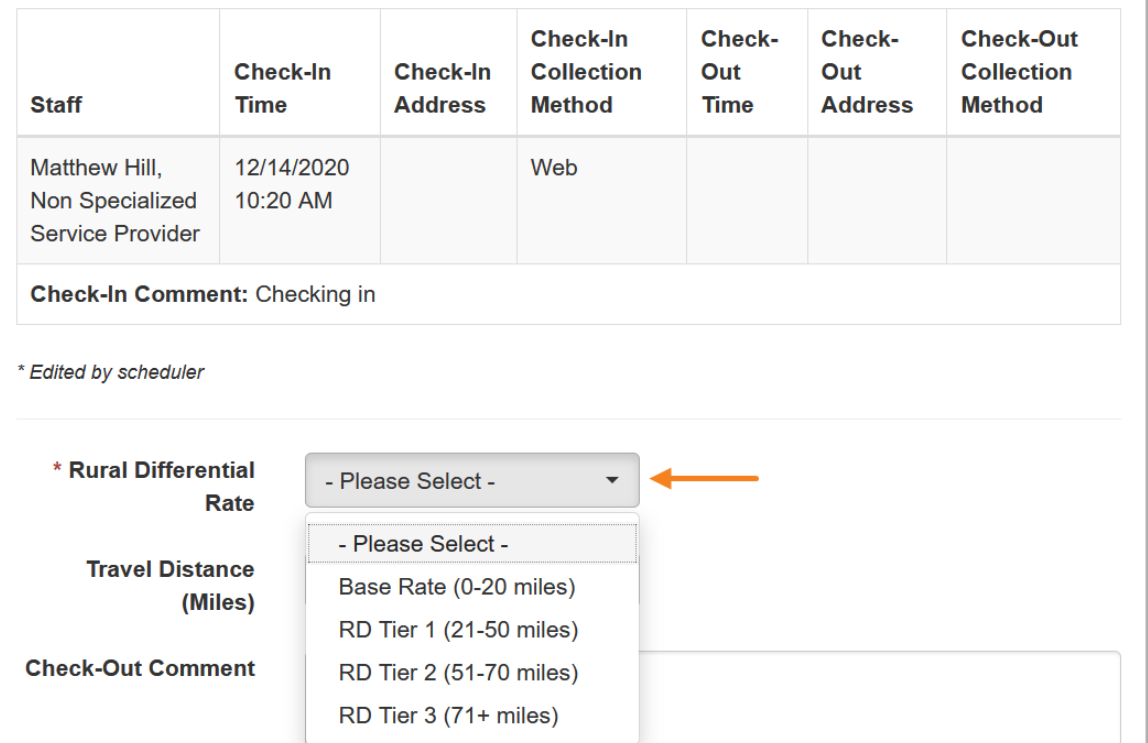

9

© Therap Services 2003 - 2023. 最近更新日期:2023 年 10 月 16 日

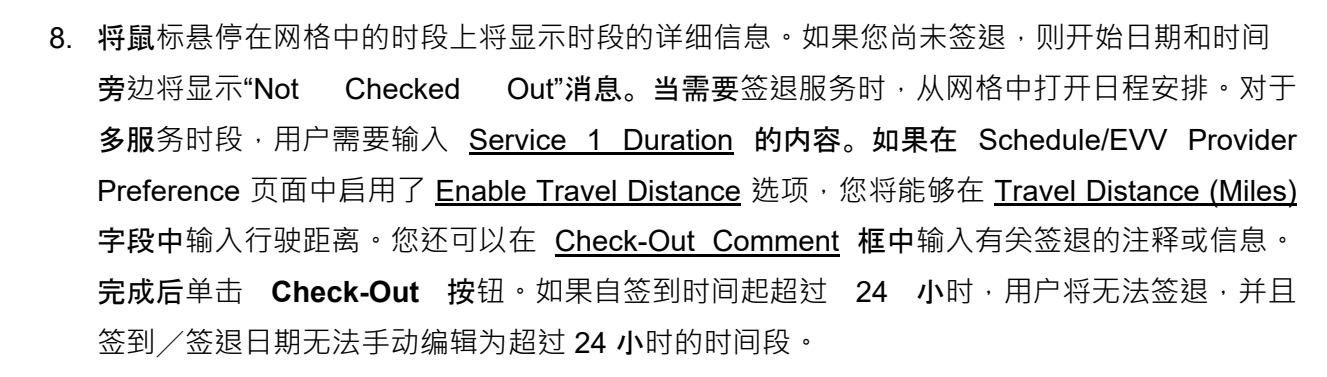

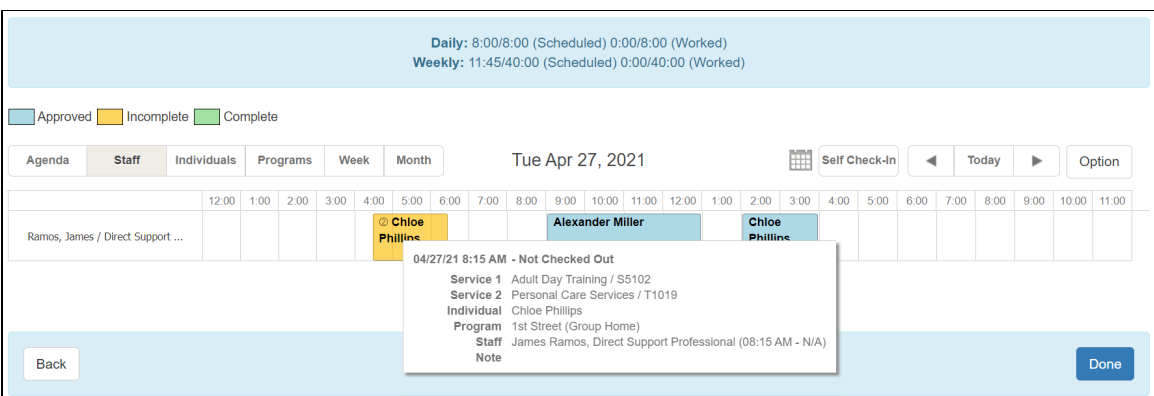

Therap<sup>®</sup>/Person-Centered.

© Therap Services 2003 - 2023. 最近更新日期:2023 年 10 月 16 日

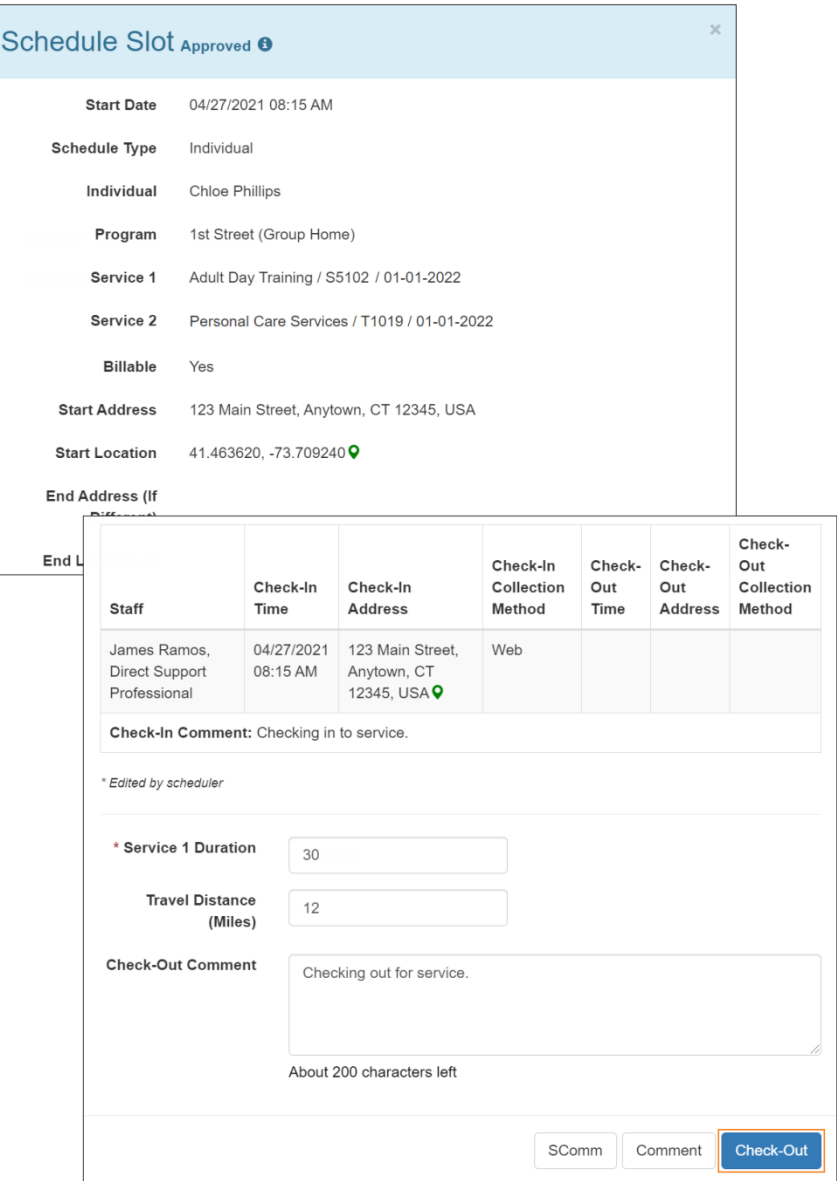

对于自助签到日程表,如果签退时间转到第二天,并且距离日程表上的结束日期不超过 18 小时,则签退时间将采用用户单击 Check-Out 按钮时的确切日期和时间。但 End Date 字段将显示新一天的午夜 12 点。

例如,如果创建的日程表为 2019 年 10 月 1 日晚上 9 点到晚上 10 点,而用户是在 2019 年 10 月 2 日下午 3:30 签退, 则开始日期将为 2019 年 10 月 1 日晚上 9 点,结束日期为 2019 年 10 月 2 日午夜 12 点。**签退时间**将显示 2019 年 10 月 2

**Therap**<sup>®</sup> / Person-Centered.

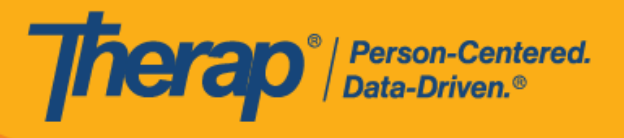

日下午 3:30。

9. 对于包含 1 项服务的自助签到日程表,如果签到和签退之间的时间间隔少于 1 分钟,用户将 收到以下错误消息:*Service duration cannot be less than 1 minute(s)*.

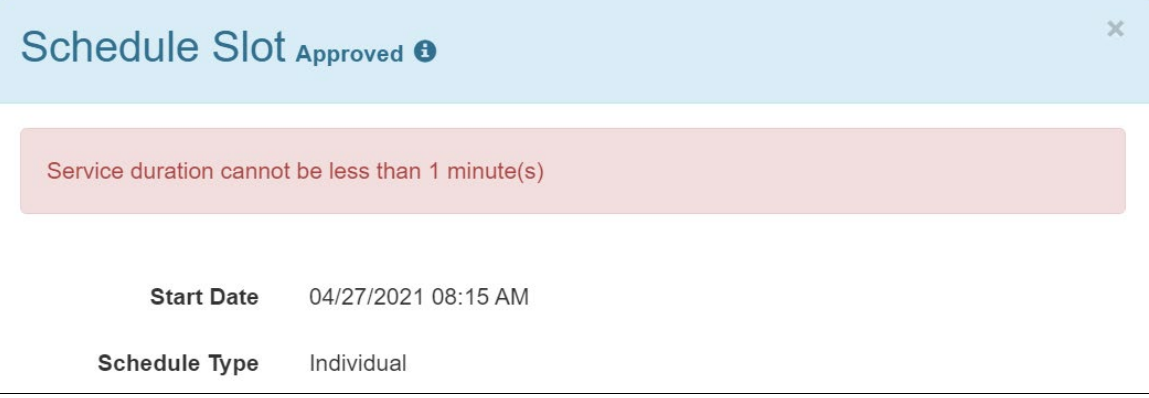

对于包含 2 项服务的自助签到日程表,如果签到和签退之间的时间间隔小于 Service 1 <u>Duration</u> 中所输入的时间<sup>,</sup>用户将收到以下错误消息:*Service 1 Duration should be less* than slot duration.因此,具有两项服务的自助签到时段的持续时间必须至少为 2 分钟, 并且签到/签退之间的持续时间不能手动编辑为小于服务 1 持续时间。如果需要手动调整 时段持续时间,使其小于服务 1 持续时间,则需要首先单击日程时段底部的 **Edit** 按钮更新 Service 1 Duration。

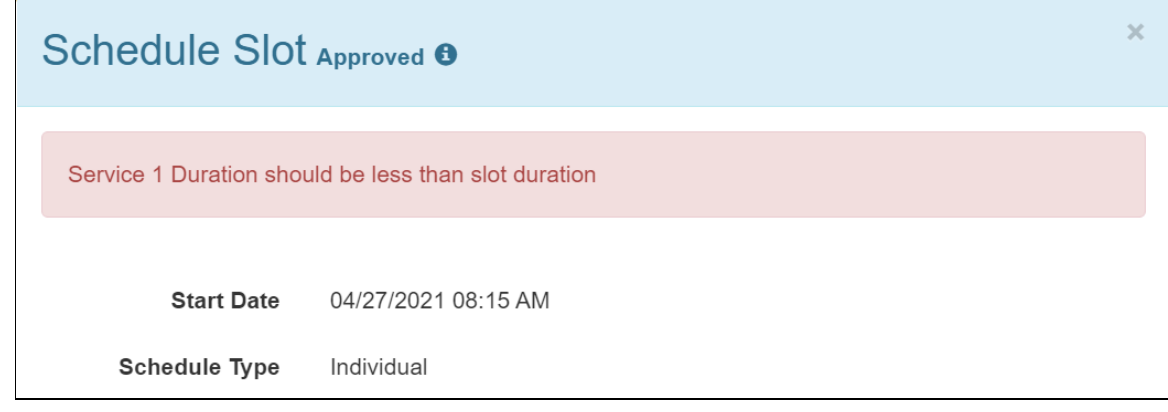

© Therap Services 2003 - 2023. 最近更新日期:2023 年 10 月 16 日

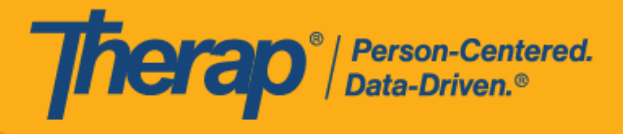

13

© Therap Services 2003 - 2023. 2009 - 2023 年 10 月 16 日 またには、このようには、このようには、このようには、このようには、最近更新日期<mark>: 2023 年 10 月 16 日</mark>

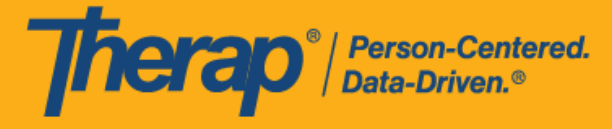

10. 签退完成后,用户单击 Check-Out 按钮的日期和时间将记录在 Check-Out Time 列和 End Date 字段下。Check-Out Address 中收集的地址和位置将被复制到 End Address (If Different) 和 End Location (If Different) 字段中。Service 1 Duration、Service 2 Duration 和 Ratio 字段将会出现, 并根据输入的服务 1 持续时间和时段持续时间显示数值。

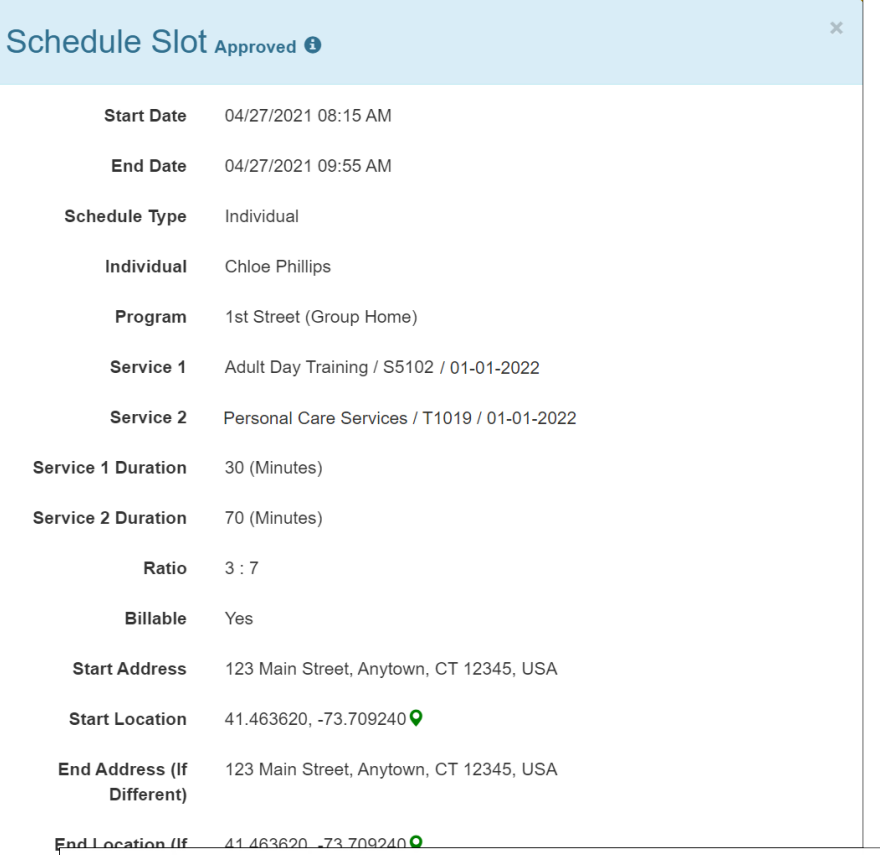

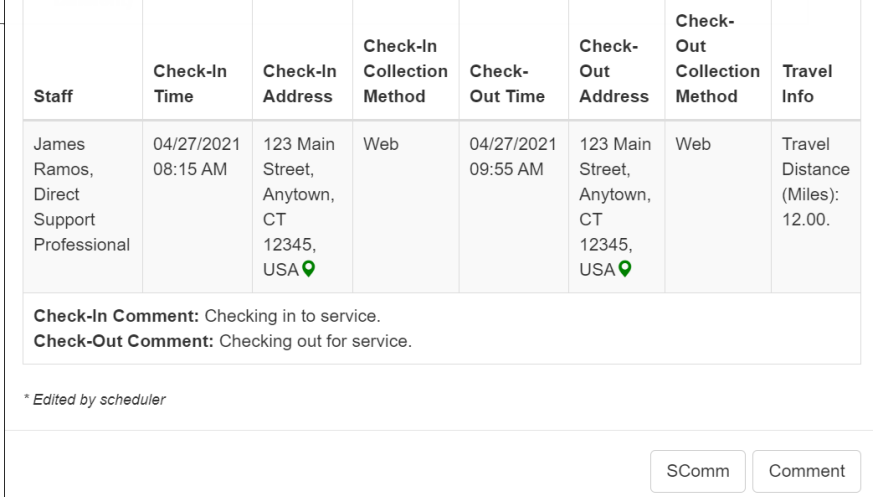

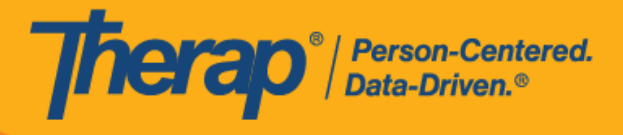

15

© Therap Services 2003 - 2023. 2009 - 2023 年 10 月 16 日 またには、このようには、このようには、このようには、このようには、最近更新日期<mark>: 2023 年 10 月 16 日</mark>

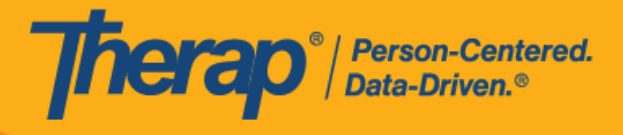

16

© Therap Services 2003 - 2023. 2009 - 2023 年 10 月 16 日 またには、このようには、このようには、このようには、このようには、最近更新日期<mark>: 2023 年 10 月 16 日</mark>